# MuSR Graphical User Interface: deltat 2.0

Generated by Doxygen 1.8.9.1

Fri Jun 12 2015 15:21:35

## Contents

| 1 | delta | t Manua  | al                                                      | 1  |
|---|-------|----------|---------------------------------------------------------|----|
| 2 | Usin  | g deltat | t                                                       | 3  |
|   | 2.1   | Manual   | I mode                                                  | 3  |
|   |       | 2.1.1    | Start a Run                                             | 4  |
|   |       | 2.1.2    | Control the Run Statistic                               | 6  |
|   |       | 2.1.3    | Stop a Run                                              | 7  |
|   |       | 2.1.4    | Zero a Run                                              | 7  |
|   |       | 2.1.5    | Selecting and Modifying Devices                         | 7  |
|   |       |          | 2.1.5.1 Experiment Magnets (GPS, DOLLY, GPD)            | 10 |
|   |       |          | 2.1.5.2 Superconducting Magnet (LTF)                    | 10 |
|   |       |          | 2.1.5.3 Temp. Controller LTC20/LTC21                    | 11 |
|   |       |          | 2.1.5.4 Temp. Controller LS340                          | 13 |
|   |       |          | 2.1.5.5 Temp. Controller AVS46 (LTF)                    | 14 |
|   |       |          | 2.1.5.6 Variox/Heliox Cryostats                         | 15 |
|   |       |          | 2.1.5.7 Modifying other Devices                         | 19 |
|   |       | 2.1.6    | Modify the DAQ Electronics Settings                     | 19 |
|   |       |          | 2.1.6.1 Modify TDC Settings                             | 19 |
|   |       | 2.1.7    | Getting a Warning                                       | 23 |
|   |       | 2.1.8    | Resetting the Run State (being stuck with Run CHANGING) | 23 |
|   |       | 2.1.9    | Modify the Midas Setup                                  | 24 |
|   | 2.2   | Autorur  | n Mode                                                  | 24 |
|   |       | 2.2.1    | Edit an Autorun Sequence                                | 25 |
|   |       | 2.2.2    | Syntax of an Autorun Sequence                           | 25 |
|   |       |          | 2.2.2.1 SET command Modifying a Device                  | 26 |
|   |       |          | 2.2.2.2 START (and STOP) command                        | 30 |
|   |       |          | 2.2.2.3 WAIT command                                    | 31 |
|   |       |          | 2.2.2.4 Change Titles                                   | 32 |
|   |       |          | 2.2.2.5 Document the Autorun Sequence                   | 32 |
|   |       | 2.2.3    | Controlling an Autorun Sequence                         | 33 |
|   |       |          | 2.2.3.1 Starting an Autorun Sequence                    | 33 |

|   | 3.1  | Configuration file |                                | 37 |
|---|------|--------------------|--------------------------------|----|
| 3 | Sett | ing Up deltat      |                                | 37 |
|   | 2.3  | Monitoring Paran   | neters                         | 35 |
|   |      | 2.2.3.3            | Altering the Autorun Sequence  | 34 |
|   |      | 2.2.3.2            | Status of the Autorun Sequence | 33 |

\_\_\_\_\_

## **Chapter 1**

## deltat Manual

This short manual describes the basic use of the **deltat** GUI interface used for time-differential bulk  $MuS \leftrightarrow R$  experiments at the Paul Scherrer Institute. It contains the following sections:

- Using deltat
- Setting Up deltat

(new sections will be added at a later point)

The manual is available in HTML format at the URL: http://lmu.web.psi.ch/facilities/software/deltat

Author

Andrea-Raeto Raselli and Alex Amato

## **Chapter 2**

## **Using deltat**

This section describes how to use the **deltat** GUI application to control your experiment.

The application is started on the MuSR Linux Console systems (see table below) by typing **deltat** on the command prompt, or by double-clicking the corresponding icon. The **deltat** application can be used either interactively (so-called "Manual Mode") or can be utilized to setup and start automatic run-sequences (so called "Autorun Mode").

The following subsections provide a detailed information how to use the deltat application in both modes

- Manual mode
- Autorun Mode

In addition the following subsection provides some information about the possibility to monitor different parameters of the experiment:

#### Monitoring Parameters

The following table gives the names of the respective consoles and back-end computers used by some MuSR instruments:

| Instrument | Linux Console | MIDAS Linux Back-end |
|------------|---------------|----------------------|
| GPD        | pc11317       | psw412               |
| GPS        | pc11318       | psw415               |
| DOLLY      | pc8533        | psw411               |
| LTF        | pc9627        | psw414               |
| ALC        |               | psw407n              |
| HAL-9500   | pc11320       | psw409               |

The account used by normal MuSR users on the Linux Console is **1\_musr\_tst**. Ask the instrument scientist for the present password.

Inside the PSI network, and also from ouside when using the VPN procedure, the Linux Console can be accessed via a VNC viewer by using the same password as for the **l\_musr\_tst** account.

## 2.1 Manual mode

In this section we will review the basic commands necessary to:

- Start a Run
- Control the Run Statistic

- Stop a Run
- Zero a Run
- kill\_run
- Selecting and Modifying Devices
  - Experiment Magnets (GPS, DOLLY, GPD)
  - Superconducting Magnet (LTF)
  - Temp. Controller LTC20/LTC21
  - Temp. Controller LS340
  - Temp. Controller AVS46 (LTF)
  - TC44
  - Variox/Heliox Cryostats
  - Modifying other Devices
- Modify the DAQ Electronics Settings
  - Modify TDC Settings
- · Getting a Warning
- Resetting the Run State
- Modifying the Midas Setup

## 2.1.1 Start a Run

If a run is not already active, and if no autorun sequence is running, a run can be started from the tab **Run Control**.

|                       | iPS          |                                      | - 1                    | and the second second se |       |  |
|-----------------------|--------------|--------------------------------------|------------------------|----------------------------------------------------------------------------------------------------|-------|--|
|                       | ACTIVE **MAN | IUAL**                               | Sample:                | Mixed Hold<br>5.000K                                                                                                    |       |  |
| Last Run:<br>Autorun: | 9986<br>STOP | PED                                  | Temperature:<br>Field: | 0.000 G                                                                                                    |       |  |
| PTA Mode              |              | 1.25_10                              | Orientation:           | none                                                                                                    |       |  |
| 1 174 1000            | c. ibuui_    | 1.25_10                              | Run Title:             | Test autorun                                                                                                    |       |  |
| Stop Time             |              | u Apr 6 14:10:01<br>u Apr 6 17:23:02 |                        |                                                                                                    |       |  |
| Run Control           | pTA Status   | pTA Settings                         | Modify Devices         | Exp. Magnets                                                                                                    | MIDAS |  |
|                       |              |                                      | AutoRun                | Sequence                                                                                                    | 1     |  |
| St                    | art Run      |                                      | Sta                    | rt Sequence                                                                                                    |       |  |
| 51                    | op Run       |                                      | Sto                    | n Sequence                                                                                                    |       |  |
| 70                    | ro Run       |                                      | Proce                  | ed Sequence                                                                                                    |       |  |
|                       | ili Run      |                                      |                        | Status                                                                                                    |       |  |
|                       | III PAUL     |                                      |                        |                                                                                                    |       |  |
| Modif                 | y Run Title  | Write Data to D                      | isko Edi               | t Sequence                                                                                                    | -     |  |
|                       |              |                                      |                        |                                                                                                    |       |  |
|                       |              |                                      |                        |                                                                                                    |       |  |
|                       |              |                                      |                        |                                                                                                    |       |  |
|                       |              |                                      |                        |                                                                                                    |       |  |

Figure 2.1: deltat main window with the Run Control tab selected. Note that a run is not active and that the mode is manual. Note also that the Start Run button is clickable.

By pressing the button **Start Run** a dialog box giving the possibility to modify the titles appears. The last values set for the field and the temperature are normally automatically taken over for the run titles. Note that to date the titles have the same length limitations as previously.

| ❤ Start Run   |              | ×      |
|---------------|--------------|--------|
| Run to start: | 9986         |        |
| Sample:       | Mixed Hold   |        |
| Temperature:  | 5.000        | Kelvin |
| Field:        | 50.000       | Gauss  |
| Orientation:  | none         |        |
| Comments:     | Test autorun |        |
|               |              |        |
|               |              |        |
| Star          | t Run        | Cancel |
|               |              |        |

Figure 2.2: Dialog to change the run titles at the beginning of a run

At the end of this dialog, the run is actually started. At this point the status displayed by the **deltat** should be as follows:

| nstrument C<br>Run ACTI<br>Present R | VE **MAN<br>un: 9986                        | NUAL**           | Sample:<br>Temperature:              | Mixed Hold<br>5.000K            |       |   |
|--------------------------------------|---------------------------------------------|------------------|--------------------------------------|---------------------------------|-------|---|
|                                      | Autorun: STOPPED<br>PTA Mode: fbudr_1.25_10 |                  | Field:<br>Orientation:<br>Run Title: | 50.000G<br>none<br>Test autorun |       |   |
| Start Time                           | :: Tu                                       | e Apr 4 15:57:32 | 2006                                 |                                 |       |   |
| Run Control                          | pTA Status                                  | pTA Settings     | Modify Devices                       | Exp. Magnets                    | MIDAS | • |
|                                      |                                             |                  | AutoRun                              | Sequence                        | 1     |   |
|                                      | use Run                                     |                  | Sta                                  | t Sequence                      |       |   |
| St                                   | op Run                                      |                  | Sto                                  | n Sequence                      |       |   |
| Ze                                   | ero Run                                     |                  | Proce                                | ed Sequence                     |       |   |
| К                                    | ill Run                                     |                  |                                      | Status                          |       |   |
| Modif                                | y Run Title                                 | Write Data to D  | isk Edi                              | t Sequence                      |       |   |
|                                      |                                             |                  |                                      |                                 |       |   |
|                                      |                                             |                  |                                      |                                 |       |   |
|                                      |                                             |                  |                                      |                                 |       |   |

Figure 2.3: deltat main window with the Run Control tab selected. Note that now a run is active and that the mode is still manual. Note also that the Start Run button has been replaced by Pause Run and that the buttons Stop Run, Zero Run and Kill Run are now clickable.

## 2.1.2 Control the Run Statistic

The statistic accumulated into the histograms as well as in the scalers can be checked when the tab <code>TDC Status</code> is selected.

On this tab, the first table shows the Histograms ("H"), with the current values ("Cur") and the saved values ("Saved"). Also the actual rate of the histograms is shown ("Rate"). The second table shows the Scalers ("S"), with the current values ("Cur") and the saved values ("Saved"). Also the actual rate of the scalers is shown ("Rate").

| strum                                                           | ent GP                                | s                                                              |                                                          |                                                 |                                                                                  |                                                                                                    |                                                                           |
|-----------------------------------------------------------------|---------------------------------------|----------------------------------------------------------------|----------------------------------------------------------|-------------------------------------------------|----------------------------------------------------------------------------------|----------------------------------------------------------------------------------------------------|---------------------------------------------------------------------------|
|                                                                 |                                       | -                                                              | JTORUN**                                                 | <i>د</i>                                        | Sample:                                                                          | FeSe2a                                                                                                    |                                                                           |
|                                                                 | nt Run:                               | 4029                                                           |                                                          |                                                 | Temperatur                                                                       |                                                                                                    |                                                                           |
| Autor                                                           | un:                                   | Rust                                                           | em FeSe                                                  | 1.seq                                           | •                                                                                | 100.000 G                                                                                                    |                                                                           |
| PTA N                                                           | lode:                                 |                                                                | r_1.25_10                                                |                                                 | Orientation:                                                                     | powder                                                                                                    |                                                                           |
| TDC N                                                           | lode:                                 | Veto                                                           | 1port                                                    |                                                 | Run Title:                                                                       | FeSe2a                                                                                                    |                                                                           |
|                                                                 |                                       |                                                                |                                                          |                                                 |                                                                                  |                                                                                                    |                                                                           |
|                                                                 |                                       |                                                                |                                                          |                                                 |                                                                                  |                                                                                                    |                                                                           |
| un C <b>o</b> nt                                                | rol                                   | DC Statu                                                       | s tdc                                                    | Setting                                         | js pTA Status                                                                    | 5 pTA Setting                                                                                                    | s Modify C                                                                |
|                                                                 | ····                                  |                                                                | S TDC                                                    | -                                               |                                                                                  | pTA Setting:<br>10-Sep-2008 1                                                                                                    |                                                                           |
| un Cont<br>File nan<br>Destina                                  | ne:                                   |                                                                | 2008_040                                                 | -<br>29_11                                      |                                                                                  |                                                                                                    | 7:07:29                                                                   |
| File nan<br>Destina                                             | ne:<br>tion form                      | tdc_gps_<br>mat: PSI                                           | 2008_040                                                 | -<br>29_11<br>Re                                | mdu                                                                              | 10-Sep-2008 1<br>976.5625 ps                                                                                                    | 7:07:29                                                                   |
| File nan<br>Destina                                             | ne:<br>tion form                      | tdc_gps_                                                       | 2008_040                                                 | -<br>29_11<br>Re<br>Hi≤                         | mdu<br>solution:                                                                 | 10-Sep-2008 1<br>976.5625 ps                                                                                                    | 7:07:29<br>ec                                                             |
| File nan<br>Destina                                             | ne:<br>tion form                      | tdc_gps_<br>mat: PSI                                           | 2008_040                                                 | -<br>29_11<br>Re<br>Hi≤                         | mdu<br>solution:<br>itogram Length:                                              | 10-Sep-2008 1<br>976.5625 ps<br>10240 bins (                                                                                            | 7:07:29<br>ec                                                             |
| File nan<br>Destina<br>Numbei                                   | ne:<br>tion forr<br>r of Hist         | tdc_gps_<br>mat: PSI                                           | 2008_040<br>6<br>Back                                    | -<br>29_11<br>Re<br>Hi≤                         | mdu<br>solution:<br>:togram Length:<br>tal bins:                                 | 10-Sep-2008 1<br>976.5625 ps<br>10240 bins (<br>0000000<br>Down                                                                         | 7:07:29<br>ec<br>(10.0000 use)<br>R_int                                   |
| File nan<br>Destina<br>Number<br>H                              | ne:<br>tion forr<br>r of Hist<br>Forw | tdc_gps_<br>mat: PSI<br>ograms:<br>'031'300<br>'113'155        | 2008_040<br>6<br>Back<br>1'91                            | .029_11<br>Re<br>His<br>To<br>.6'184<br>;8'397  | undu<br>solution:<br>togram Length:<br>tal bins:<br>Up<br>2'865'951<br>3'094'223 | 10-Sep-2008 1<br>976.5625 ps<br>10240 bins (<br>0000000<br>Down<br>2'890'668<br>3'120'301                                               | 7:07:29<br>ec<br>(10.0000 use)<br>R_int                                   |
| File nan<br>Destina<br>Number<br>H<br>Saved<br>Cur<br>Rate      | ne:<br>tion forr<br>r of Hist<br>Forw | tdc_gps_<br>mat: PSI<br>ograms:<br>'031'300                    | 2008_040<br>6<br>Back<br>1'91                            | .29_11<br>Re<br>Hi≘<br>To<br>.6'184             | undu<br>solution:<br>togram Length:<br>tal bins:<br>Up<br>2'865'951              | 10-Sep-2008 1<br>976.5625 ps<br>10240 bins (<br>0000000<br>Down<br>2'890'668<br>3'120'301                                               | R_int<br>328'41!<br>354'377<br>108                                        |
| File nan<br>Destina<br>Number<br>H<br>Saved<br>Cur<br>Rate      | ne:<br>tion forr<br>r of Hist<br>Forw | tdc_gps_<br>mat: PSI<br>ograms:<br>'031'300<br>'113'155        | 6<br>Back<br>1'91<br>2'06                                | .6'184<br>(6'184<br>(6'284)<br>(6'397)<br>(526) | undu<br>solution:<br>tal bins:<br>Up<br>2'865'951<br>3'094'223<br>935            | 10-Sep-2008 1<br>976.5625 ps<br>10240 bins (<br>0000000<br>Down<br>2'890'668<br>3'120'301<br>951                                        | R_int<br>328'41:<br>354'377<br>108                                        |
| File nan<br>Destina<br>Number<br>H<br>Saved<br>Cur<br>Rate      | ne:<br>tion forr<br>r of Hist<br>Forw | tdc_gps_<br>mat: PSI<br>ograms:<br>'031'300<br>'113'155        | 2008_040<br>6<br>Back<br>1'91                            | .6'184<br>(6'184<br>(6'284)<br>(6'397)<br>(526) | undu<br>solution:<br>togram Length:<br>tal bins:<br>Up<br>2'865'951<br>3'094'223 | 10-Sep-2008 1<br>976.5625 ps<br>10240 bins (<br>0000000<br>Down<br>2'890'668<br>3'120'301                                               | R_int<br>328'41!<br>354'377<br>108                                        |
| File nan<br>Destina<br>Number<br>H<br>Saved<br>Cur<br>Rate      | Forw<br>Mup                           | tdc_gps_<br>mat: PSI<br>ograms:<br>'031'300<br>'113'155        | 2008_040<br>6<br>Back<br>1'91<br>2'06                    | .6'184<br>(6'184<br>(6'284)<br>(6'397)<br>(526) | undu<br>solution:<br>tal bins:<br>Up<br>2'865'951<br>3'094'223<br>935            | 10-Sep-2008 1<br>976.5625 ps<br>10240 bins (<br>0000000<br>Down<br>2'890'668<br>3'120'301<br>951<br>**F right**                         | R_int<br>328'41:<br>354'377<br>108                                        |
| File nan<br>Destina<br>Number<br>H<br>Saved<br>Cur<br>Rate<br>S | Forw<br>Mup<br>25                     | tdc_gps_<br>nat: PSI<br>ograms:<br>'031'300<br>'113'155<br>326 | 2008_040<br>6<br>Back<br>1'91<br>2'06<br>**M dow<br>4'75 | .6'184<br>;8'397<br>626                         | umdu<br>solution:<br>tal bins:<br>Up<br>2'865'951<br>3'094'223<br>935<br>F left  | 10-Sep-2008 1<br>976.5625 ps<br>10240 bins (<br>0000000<br>Down<br>2'890'668<br>3'120'301<br>951<br>**F right**<br>953'691<br>1'033'563 | R_int<br>328'41'<br>354'37'<br>108<br>4'036'618<br>4'036'618<br>4'375'79' |

Figure 2.4: In case that the TDC electronics is used, the run statistic can be seen by selecting the tab  $TD \leftrightarrow C$  Status. Note the colums marked \*\*Name\*\* on the scalers table: such colums display the residual counts which are not in concidence with a given channel (for example, the column \*\*M down\*\* displays counts which are not in coincidence with 'M up'. The events displayed on the column 'M up' are the events which fulfill the coincidence conditions imposed to this channel). Some columns can display also the total of all rejected events (\*\*Rejected\*\*) and the counts of veto channels (for example \*\*B veto up\*\*). Note that the channels marked as \*\*Name\*\* should NOT be used as stop-run conditions in an autorun sequence!

#### 2.1.3 Stop a Run

When the desired statistic has been reached, the run can be stopped by selecting the tab **Run Control** and by hitting the button **Stop Run**. At this point the user can modify the titles of the stopping run a last time.

## 2.1.4 Zero a Run

When a run is active, the user has the possibility to "zero" a run. This action will clear all the content of the scalers and histograms.

This action is possible by selecting the tab **Run Control** and by hitting the button **Zero Run**. A confirmation dialog will appear at this point.

### 2.1.5 Selecting and Modifying Devices

Through the **deltat** user interface, the user can have access to almost all the devices used during the experiment. The experimental parameters can be modified, as a rule, when a run is not active.

The devices to be modified can be selected from the tab **Modify Devices** and, for the experiment magnets, from the tab **Exp.** Magnets.

If the tab **Modify Devices** is selected a list of the available devices will appear. A device can be selected and, if a modification is indeed allowed, a button **Modify** will appear.

| Instrument G                | PS           |                  |                |              |         |
|-----------------------------|--------------|------------------|----------------|--------------|---------|
|                             | ACTIVE **MAN | IUAL**           | Sample:        | Mixed Hold   |         |
| Last Run:                   | 9986         |                  | Temperature:   | 5.000K       |         |
| Autorun:                    | STOP         | PED              | Field:         | 0.000G       |         |
| PTA Mode                    | : fbudr_     | 1.25_10          | Orientation:   | none         |         |
|                             |              |                  | Run Title:     | Test autorun |         |
| Start Time                  | : Th         | u Apr 6 14:10:01 | 2006           |              |         |
| Stop Time                   | : Th         | u Apr 6 17:23:02 | 2006           |              |         |
| Run Control                 | pTA Status   | pTA Settings     | Modify Devices | Exp. Magnets | MIDAS 4 |
| Temperature                 | 5 ()<br>()   |                  | -75            | -80          |         |
| Flow                        |              |                  |                |              |         |
| Position                    |              |                  |                |              |         |
| Phase_Separ                 | ator         |                  |                |              |         |
|                             |              |                  |                |              |         |
| Tube_Heater                 |              |                  |                |              |         |
| Tube_Heater<br>Parameters_0 |              |                  |                |              |         |
| Tube_Heater                 |              |                  |                |              |         |
| Tube_Heater<br>Parameters_0 |              |                  |                |              |         |
| Tube_Heater<br>Parameters_0 |              |                  |                |              |         |
| Tube_Heater<br>Parameters_0 |              |                  |                |              |         |
| Tube_Heater<br>Parameters_0 |              |                  |                |              |         |
| Tube_Heater<br>Parameters_0 |              |                  |                |              |         |
| Tube_Heater<br>Parameters_0 |              |                  |                |              |         |

Figure 2.5: Example of a device for which a modification is allowed.

| nstrument G  | PS           |                    |                |              |         |
|--------------|--------------|--------------------|----------------|--------------|---------|
| Run NOT      | ACTIVE **MAN | IUAL <sup>☆☆</sup> | Sample:        | Mixed Hold   |         |
| Last Run:    | 9986         |                    | Temperature:   | 5.000K       |         |
| Autorun:     | STOP         |                    | Field:         | 0.000G       |         |
| PTA Mode     | : fbudr_     | 1.25_10            | Orientation:   | none         |         |
|              |              |                    | Run Title:     | Test autorun |         |
| Start Time   | : Th         | u Apr 6 14:10:01   | 2006           |              |         |
| Stop Time    | : Th         | u Apr 6 17:23:02   | 2006           |              |         |
| Run Control  | pTA Status   | pTA Settings       | Modify Devices | Exp. Magnets | MIDAS 4 |
| Temperature  |              |                    |                | -            |         |
| Flow         |              |                    |                |              |         |
| Position     |              |                    |                |              |         |
| Phase_Separ  | ator         |                    |                |              |         |
| Tube_Heater  |              |                    |                |              |         |
| Parameters_0 |              |                    |                |              |         |
|              | 13           |                    |                |              |         |
| Beamline_PiN |              |                    |                |              |         |
| Beamine_Pik  |              |                    |                |              |         |
| Beamine_Pik  |              |                    |                |              |         |
| Beamine_Pik  |              |                    |                |              |         |
| Beamine_Pik  |              |                    |                |              |         |
| Beamine_Pik  |              |                    |                |              |         |
| Beamine_Pik  |              |                    |                |              |         |
| Beamine_Pik  |              |                    |                |              |         |

Figure 2.6: Example of a device for which no modification is allowed. Note that the Modify button is not available.

Each device is controlled and read out by a background process ("frontend" process) If this process is not running, when the user tries to access a device (through the buttons **Show** or **Modify**), it will be prompt whether he wants to start (or not) the frontend process.

In the following sections we will review the necessary commands to modify devices.

- Experiment Magnets (GPS, DOLLY, GPD)
- Superconducting Magnet (LTF)
- Temp. Controller LTC20/LTC21
- Temp. Controller LS340
- Temp. Controller AVS46 (LTF)
- TC44
- Variox/Heliox Cryostats
- Modifying other Devices

Note that before to turn the power of a device off, the frontend process should be stopped from the **deltat** user interface. This is very important, in particular for the GPIB communication as other devices on the same GPIB server may also be blocked.

#### Experiment Magnets (GPS, DOLLY, GPD) 2.1.5.1

If the tab Exp. Magnets is selected a list of the available magnets will appear on a table. By clicking one of the magnets, its "demand" value can be changed in the text-editing field. Depending on the reaction speed of the magnet power supply, the measured value will eventually reflect the new "demanded" value.

| Help                    |                   |                                        |                 |         |                               |       |
|-------------------------|-------------------|----------------------------------------|-----------------|---------|-------------------------------|-------|
| Instrument G            | PS                |                                        |                 |         |                               |       |
| Run NOT                 | ACTIVE **MA       | NUAL**                                 | Sample:         | Aq-     | holder                        |       |
| Last Run:               | 0                 |                                        | Temperatu       | re: 7.4 | 00K                           |       |
| Autorun:                | STOP              | PPED                                   | Field:          | 40.     | 000 G                         |       |
| PTA Mode                | e: fbudr <u>.</u> | _1.25_10                               | Orientation     | : no    |                               |       |
|                         |                   |                                        | Run Title:      |         | Veto OFF, M<br>scans for alph |       |
| Start Time<br>Stop Time |                   | nu Dec 21 15:07:2<br>nu Dec 21 15:29:4 | N - N N N N N N |         |                               |       |
| Run Control             | pTA Status        | pTA Settings                           | Modify Dev      | ices E  | xp. Magnets                   | MIDAS |
| Alias: Magnet           | t Name            | e: expmag                              | Setup: GPS      |         | Area: PIM3                    |       |
| Device                  | [                 | Demand                                 | Me              | asured  |                               |       |
| WED                     |                   |                                        | -1.000          |         | 0.00                          | 00    |
| WEDL                    |                   |                                        | 40.000          |         | 0.00                          | 00    |
| WEP                     |                   |                                        | 0.000           |         | 0.00                          | 00    |
|                         | w                 | EDL 40.000                             |                 | G       |                               |       |
|                         | mode              | 1                                      | History         |         | STOP fro                      | ntend |

Figure 2.7: Example of the dialog window to modify the field of a device. By clicking on the desired magnet in the table, the new demand value can be entered in the text-editing field.

2.1.5.2 Superconducting Magnet (LTF)

If the tab Modify Devices is selected a list of the available devices will appear. The superconducting magnet of the LTF instrument can be energized by selecting the appropriate device (usually called "Superconducting  $\leftrightarrow$ Magnet"). By hitting the button Modify, a dialog appears giving the possibility to change the setpoint of the magnet in the text-editing field. Also the mode (persistent or non-persistent) can be modified.

| Modify IP 5120            | Field & Mode <@   | p sw406n>           |                   |            |                   | × |
|---------------------------|-------------------|---------------------|-------------------|------------|-------------------|---|
| Alias: Superconducting_M  | agnet Ty          | pe: IPS120          | Ν                 | lame: ipsI | 1200              |   |
|                           |                   |                     |                   |            |                   |   |
| Last update device readou |                   | econds              |                   |            |                   |   |
| Last update database dem  | and: 13           | days 17 hours 52    | minutes 11 second | 5          |                   |   |
| WRITE MODE : modified de  | mand value will l | be sent to IPS120   |                   |            |                   |   |
|                           | Device Reado      | out                 |                   |            | Database / Demand |   |
| Magnet Mode               | Persistent        |                     |                   |            | Persistent        |   |
| Setpoint [Tesla]          | 0.0000 T          |                     |                   |            | 0.0000            |   |
| Field [Tesla]             | 0.0000            |                     |                   |            | -                 |   |
| System Status Xm          | Normal            |                     |                   |            | -                 |   |
| Switch heater Status Hn   | Switch Heater C   | OFF - Magnet at Zei | o (switch closed) |            | -                 |   |
| State                     | Ready             |                     |                   |            | -                 |   |
|                           | Field setpo       |                     |                   | Tesla      |                   |   |
| Close                     | Hold              | To Non Persiste     | nt Mode           | STOP fro   | More.             |   |

Figure 2.8: Dialog to modify the magnet setpoint of the LTF superconducting magnet. The setpoint is given in Tesla. The button To [Non] Persistent Mode will toggle between the two modes. The button Hold will stop the energizing process of the magnet and should be used only if an unusual event occurs.

2.1.5.3 Temp. Controller LTC20/LTC21

If the tab **Modify Devices** is selected a list of the available devices will appear. The Temperature Controller device can be selected and a button **Modify** will be available.

By hitting the button **Modify**, a first dialog appears giving the possibility either to change the setpoint(s) (**Modify Temperature**) or modify the setup (i.e. when changing holder or cryostat; **Modify Setup**).

Also the user has the possibility to put the controller in the Control or Monitor mode.

The button Reset Average may be used to reset the calculated average temperature during a run.

If the checkbox **Update Title** is active, the temperature setpoint in the title of the run will be updated by the present temperature controller when a new setpoint is choosen. Also the temperature average values calculated by the present temperature controller will be written in the header of the run (if correctly set in the MIDAS database – usually done by the Instrument Scientist). Note that the user should ensure that no other temperature controller will update the run title.

| LTC Serial: 576<br>.ast update device readout: | 0 seconds                   | Directory: /userdisk0/musr/exp | p/td_musr/dat/ltc/ |
|------------------------------------------------|-----------------------------|--------------------------------|--------------------|
|                                                | 0 seconds                   |                                |                    |
| and an data database damanda                   |                             |                                |                    |
| Last update database demand:                   | 35 seconds                  |                                |                    |
| WRITE MODE : modified demand v                 | value will be sent to LTC21 |                                |                    |
| D                                              | evice Readout               | Database / Demand              | Modified Demand    |
| Sample Holder -                                |                             | Quantumholder_11_Quant_9505    |                    |
| Instrument Mode C                              | ONTROL                      | CONTROL                        |                    |
| Sensor #1 Temperature 20                       | 0.168 K                     | -                              |                    |
| Sensor #2 Temperature 20                       | 0.214 K                     | -                              |                    |
| Heater Setpoint [K] 20                         | 0.000                       | 20.000                         |                    |
| Analog Setpoint [K] 20                         | 0.000                       | 20.000                         |                    |

Figure 2.9: First dialog to modify the temperature setpoints(s) or setup of the LTC20/LTC21 temperature controller.

When modifying the temperature setpoint(s) a second dialog will appear with the currently set and the modified setpoint(s), the temperature range(s) and time(s) for the stability criterium. The values can be modified in the table and changes will be applied by pressing the button OK.

|                                 | Currently set | Modified |
|---------------------------------|---------------|----------|
| Heater Temperature [K]          | 20.000        | 20.000   |
| Temperature Range [K]           | 1.0           | 1.0      |
| Time in Temperature Range [sec] | 10.0          | 10.0     |
| Analog Temperature [K]          | 20.000        | 20.000   |
| Temperature Range [K]           | 0.0           | 0.0      |
| Time in Temperature Range [sec] | 10.0          | 10.0     |
| ОК                              | Cancel        |          |

Figure 2.10: Second dialog to modify the temperature setpoints(s).

To modify the setup of the controller (for example when changing the sample stick) the button **Modify Setup** has to be pressed. A "wizard" dialog will appear with a drop-down list on the first page giving the possibility to choose the new sample stick.

| ▼Modify LTC21 Sample Holder Setup       |                               |
|-----------------------------------------|-------------------------------|
| Sample Holder<br>Selected sample holder | Quantumholder_11_Quant_9505 - |
| Gancel                                  | < Back Next > Help            |

Figure 2.11: Dialog to choose the new sample stick.

By hitting the button **Next**, the second page will appear where the configuration can be choosen (1 or 2-loop mode, etc...). By choosing the corrected entry, the setup can be finished by hitting the button **Apply & Exit**.

| Entry | Loop | Sensor          | Туре            | Heater PID table  | Analog PID table |
|-------|------|-----------------|-----------------|-------------------|------------------|
| 1     | 1    | Diffuser_Sensor | CX1050CU_X15445 | Quantum_Diff_9505 |                  |
|       |      | Holder_Sensor   | CX1050CU_X09674 |                   |                  |
| 2     | 2    | Diffuser_Sensor | CX1050CU_X15445 | Quantum_Diff_9505 |                  |
|       |      | Holder_Sensor   | CX1050CU_X09674 |                   | Quantum_Holder   |
|       |      |                 |                 |                   |                  |
| 1     |      |                 |                 |                   |                  |

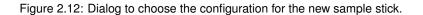

At this point the temperature controller should be configured with the corresponding parameters, and a new setpoint may be set.

#### 2.1.5.4 Temp. Controller LS340

If the tab **Modify Devices** is selected a list of the available devices will appear. The Temperature Controller device can be selected and a button **Modify** will be available.

By hitting the button **Modify**, a first dialog appears giving the possibility either to change the setpoint(s) (**Modify Temperature**) or modify the setup (i.e. when changing cryostat; **Modify Setup**). Also the user has the possibility to put the controller in the Control or Monitor mode. This can be done either by switching ON or OFF the heater loops (Monitor/Control button) or by enabling/interrupting the heater loop wires using the HECTOR module (button **Switch Output Control ON/OFF**).

The button Reset Average may be used to reset the calculated average temperature during a run.

If the checkbox **Update Title** is active, the temperature setpoint in the title of the run will be updated by the present temperature controller when a new setpoint is choosen. Also the temperature average values calculated by the present temperature controller will be written in the header of the run (if correctly set in the MIDAS database – usually done by the Instrument Scientist). Note that the user should ensure that no other temperature controller will update the run title.

| Modify Lakeshore             | 340 Temperature & Settings <∅ j    | 0c6012>                          | ×                    |
|------------------------------|------------------------------------|----------------------------------|----------------------|
| Alias: Temperature_2nd_Port  | Type: LS340                        | Nam                              | ne: templs0          |
| LS340 name: 342069           |                                    | Directory: /userdisk0/musr/exp   | u/td_musr/dat/ls340/ |
|                              |                                    |                                  |                      |
| Last update device readout:  | 2 seconds                          |                                  |                      |
| Last update database demand: | 5 minutes 7 seconds                |                                  |                      |
| WRITE MODE : modified demai  | nd value will be sent to LakeShore | 340                              |                      |
|                              | Device Readout                     | Database / Demand                | Modified Demand      |
| Sample Holder                | -                                  | Zurich_Oven                      |                      |
| LS_A                         | NOT CONNECTED                      | -                                |                      |
| LS_B                         | NOT CONNECTED                      | -                                |                      |
| LS_C (Analog)                | 301.012 K                          | -                                |                      |
| LS_D                         | 300.911 K                          | -                                |                      |
| Instrument Mode              | CONTROL                            | CONTROL                          |                      |
| Heater Setpoint [K]          | 40.000                             | 40.000                           |                      |
| Analog Setpoint [K]          | 300.000                            | 300.000                          |                      |
|                              |                                    |                                  |                      |
|                              | Modify Temperature M               | To MONITOR Mode                  | More                 |
| ОК                           | Cancel                             | Switch Output Control ON Reset A | werage STOP frontend |

Figure 2.13: First dialog to modify the temperature setpoints(s) or setup of the LakeShore 340 temperature controller.

When modifying the temperature setpoint(s) a second dialog will appear with the currently set and the modified setpoint(s), the temperature range(s) and time(s) for the stability criterium. The values can be modified in the table and changes will be applied by pressing the button **OK**.

|                                 | Currently set | Modified |
|---------------------------------|---------------|----------|
| Analog Temperature [K]          | 300.000       | 300.000  |
| Temperature Range [K]           | 0.0           | 0.0      |
| Time in Temperature Range [sec] | 0.0           | 0.0      |
| ОК                              | Cancel        |          |

Figure 2.14: Second dialog to modify the temperature setpoints(s).

To modify the setup of the controller (for example when changing between CCR and Oven) the button **Modify Setup** has to be pressed. A "wizard" dialog will appear with a drop-down list on the first page giving the possibility to choose the new cryostat.

| Modify LS 340 Sample H | older Setup            |             |                    |
|------------------------|------------------------|-------------|--------------------|
| Sample Holder          | Selected sample holder | Zurich_Oven | <u>×</u>           |
| <u>C</u> ancel         |                        |             | < Back Next > Help |

Figure 2.15: Dialog to choose the new cryostat.

By hitting the button **Next**, the second page will appear where the configuration can be choosen (1 or 2-loop mode, etc...). By choosing the corrected entry, the setup can be finished by hitting the button **Apply & Exit**.

| 1 |   |   | Input Type | Curve Name/Number | Curve S/N | Label  | Heater Mode/Zonefile | Analog Mode/Zonefi |
|---|---|---|------------|-------------------|-----------|--------|----------------------|--------------------|
| 1 | 1 | С | 12         | THERMOCOUPLE      | TYPE N    | Heater |                      | Zurich_Oven.pid    |
|   |   | D | 12         | THERMOCOUPLE      | TYPE N    | Sample |                      |                    |
|   |   |   |            |                   |           |        |                      |                    |
| < |   |   |            |                   |           |        |                      |                    |

Figure 2.16: Dialog to choose the configuration for the new cryostat.

At this point the temperature controller should be configured with the corresponding parameters, and a new setpoint may be set.

Note that the setup procedure is relatively long for the LakeShore 340, as each time new PID tables are downloaded on-fly.

2.1.5.5 Temp. Controller AVS46 (LTF)

If the tab **Modify Devices** is selected a list of the available devices will appear. The Temperature Controller device can be selected and a button **Modify** will be available.

By hitting the button **Modify**, a first dialog appears giving the possibility to change the temperature setpoint (**Modify Temperature**).

Note that the "Cryostat Mode" has to reflect the actual mode of operation of the dilution fridge. The setting of the mode (including loading the PID table and the allowed limits of the temperature range of the mode) is done by the Instrument Scientist.

| Alias: Temperature                                                                          | Type: AVS46                                             | Nami              | e: tempavs460   |
|---------------------------------------------------------------------------------------------|---------------------------------------------------------|-------------------|-----------------|
| Last update device readout:<br>Last update database demand:<br>WRITE MODE : modified demanc | 4 seconds<br>32 seconds<br>value will be sent to AVS-46 |                   |                 |
|                                                                                             | Device Readout                                          | Database / Demand | Modified Demand |
| Cryostat Mode(PID Table)                                                                    | -                                                       | mix_in_rot        |                 |
| Temperature Setpoint [K]                                                                    |                                                         | 1.000 K           |                 |
| Sensor Resistance                                                                           | 1000 Ohm                                                |                   |                 |
|                                                                                             | 304.191 K                                               | -                 |                 |
| Sensor Temperature                                                                          |                                                         |                   |                 |
| Sensor Temperature<br>Average Temperature                                                   | 306.2559 K                                              | -                 |                 |
|                                                                                             | 306.2559 K<br>1.4602 K                                  | •                 |                 |

Figure 2.17: First dialog to modify the temperature setpoints. Note also the button to reset the calculation of the average temperature.

When modifying the temperature setpoint a second dialog will appear. The first column shows the currently set values and in the second column the new values can be edited. The parameters are: setpoint; temperature range and time for the stability criterium for the first control step (without integral part); temperature range and time for the stability criterium for the second control step (with integral part). The values can be modified in the table and changes will be applied by pressing the button **OK**.

|                                     | Currently set | Modified |
|-------------------------------------|---------------|----------|
| Temperature [K]                     | 1.000         | 1.000    |
| 1th Temperature Range [K]           | 0.05          | 0.05     |
| 1th Time in Temperature Range [sec] | 60.0          | 60.0     |
| 2nd Temperature Range [K]           | 0.02          | 0.02     |
| 2nd Time in Temperature Range [sec] | 60.0          | 60.0     |
| OK                                  | Cancel        |          |

Figure 2.18: Second dialog to modify the temperature setpoints.

#### 2.1.5.6 Variox/Heliox Cryostats

The Oxford Instruments VARIOX cryostats are used on the GPD and DOLLY MuSR instruments. They can be used as usual so-called static helium-flow cryostat with a sample stick insert.

They can be also used in combination with the HELIOX insert, which is an <sup>3</sup>He sorbtion pump system.

- 2.1.5.6.1 Using the Variox cryostat alone
- 2.1.5.6.1.1 On the DOLLY instrument:

On the DOLLY instrument, the temperature of the Variox cryostat is controlled by a standard Lakeshore 340 temperature controller. The needle-valve of the cryostat is controlled by a RVC300 controller reading the actual value of the helium flow. The needed helium-flow setpoint is determined by a separated "Flow Control" front-end which can either calculate the flow automatically or use a given setpoint. See the available "Quick References DOLLY".

2.1.5.6.1.2 On the GPD instrument:

On the GPD instrument, the Variox cryostat is controlled by a LabView application running on a PC located near the instrument. In turn this LabView application can be controlled by the **deltat** GUI through a MIDAS front-end.

When using the Variox cryostat alone, the MIDAS front-end and LabView application should be configured accordingly (see section Configuring the MIDAS front-end).

Usually, the user can set the temperature of the Variox and read the cryogenic levels.

If the tab **Modify Devices** is selected a list of the available devices will appear. The Variox/Heliox Cryostat can be selected and a button **Modify** will be available.

By hitting the button **Modify**, a first dialog appears giving the possibility either to change the setpoint (**Modify Temperature**).

If the checkbox **Update Title** is active, the temperature setpoint in the title of the run will be updated by the present temperature controller when a new setpoint is choosen. Also the temperature average values calculated by the present temperature controller will be written in the header of the run (if correctly set in the MIDAS database – usually done by the Instrument Scientist). Note that the user should ensure that no other temperature controller will update the run title.

| Alias: tempvariox            | Type: OXFC                   | RDVARIOX Na                | me: tempvariox              |
|------------------------------|------------------------------|----------------------------|-----------------------------|
| Variox used : ITC0           |                              | Heliox NOT used            | ILM used                    |
| Last update device readout:  | 19 days 17 hours 5 m         | inutes 17 seconds          |                             |
| Last update database demand: | 21 hours 36 minutes          | 14 seconds                 |                             |
| WRITE MODE : modified demar  | d value will be sent to Oxfo | rd Labview                 |                             |
|                              | Device Readout               | Database / Demand          | Modified Demand             |
| Variox Sensor #1 Temperatur  | e 200.700                    | -                          |                             |
| Variox Mode                  | -                            | Monitor Setpoint           |                             |
| Variox Setpoint [K]          | 200.000                      | 200.000                    |                             |
| Variox Temp. Range [K]       | -                            | 0.500                      |                             |
| Variox Time in T Range [sec] | 0.0                          | No time interval           |                             |
| ILM Level 1                  | 7.0                          | 4                          |                             |
| ILM Level 2                  | 83.1                         | -                          |                             |
| 0                            | K Cancel                     | Modify Te<br>Reset Average | mperature Modify Setup More |

Figure 2.19: First dialog to modify the temperature setpoint of the Variox.

When modifying the temperature setpoint a second dialog will appear with the currently set and the modified setpoint, the temperature range(s) and time(s) for the stability criterium. The values can be modified in the table and changes will be applied by pressing the button **OK**.

|                                 | Currently set | Modified |
|---------------------------------|---------------|----------|
| Variox Temperature [K]          | 200.000       | 200.000  |
| Temperature Range [K]           | 0.5           | 0.5      |
| Time in Temperature Range [sec] | 0.0           | 0.0      |
| Needle Valve [%]                | 25.0          | 25.0     |
|                                 |               |          |

Figure 2.20: Second dialog to modify the temperature setpoints.

### Note:

When using the Variox cryostat alone on GPD, the Variox setpoint changes the temperature of the Variox IVC. In addition, the sample stick is equipped with a temperature control loop (sensor and heater) which can be controlled by a LTC20/21 controller or a LakeShore 340 controller. Therefore to change the sample temperature, the Variox setpoint should be changed as well as the setpoint of the sample stick through the corresponding device controlling the stick. Of course the same temperature should be set for both setpoints.

#### 2.1.5.6.2 Using the Variox cryostat with Heliox insert

When using the Variox cryostat with the Heliox, the MIDAS front-end and LabView application should be configured accordingly (see see section Configuring the MIDAS front-end).

Usually, and after the condensation of the <sup>3</sup>He liquid, the Variox is kept at the lowest temperature (using the Lakeshore temperature controller on DOLLY or through the LabView application on GPD) and solely the temperature of the Heliox is changed from the **deltat** GUI application (the possibility to change the Variox setpoint from **deltat** beeing disabled on the GPD instrument).

If the tab **Modify Devices** is selected a list of the available devices will appear. The Variox/Heliox Cryostat can be selected and a button **Modify** will be available.

By hitting the button **Modify**, a first dialog appears giving the possibility to change the setpoint (**Modify Temperature**).

If the checkbox **Update Title** is active, the temperature setpoint in the title of the run will be updated by the present temperature controller when a new setpoint is choosen. Also the temperature average values calculated by the present temperature controller will be written in the header of the run (if correctly set in the MIDAS database – usually done by the Instrument Scientist). Note that the user should ensure that no other temperature controller will update the run title.

| Alias: Heliox                | Type: OXFORDV                | ARIOX Nam               | ie: tempvariox          |
|------------------------------|------------------------------|-------------------------|-------------------------|
| Variox NOT used              |                              | Heliox used : ITC1      | ILM NOT used            |
| ast update device readout:   | 461 days 23 hours 1          | 0 minutes 29 seconds    |                         |
| ast update database demand:  | 2 days 1 hours 12 m          | inutes 3 seconds        |                         |
| VRITE MODE : modified demand | value will be sent to Oxford | I ITC503                |                         |
|                              | Device Readout               | Database / Demand       | Modified Demand         |
| Heliox Sensor #1 Temperatu   | r 249.200                    | -                       |                         |
| Heliox Sensor #2 Temperature | 7.000                        | -                       |                         |
| Heliox Sensor #3 Temperature | 310.100                      | -                       |                         |
| Heliox Mode                  | -                            | Set Temperature & Range | E/                      |
| Heliox Setpoint [K]          | 3.000                        | 3.000                   |                         |
| Heliox Temp. Range [K]       | Out of Temp. Range           | 0.050                   |                         |
| Heliox Time in T Range [sec] | 0.0                          | 120.0                   |                         |
|                              | X Update Title               |                         | Modify Temperature More |

Figure 2.21: First dialog to modify the temperature setpoint of the Heliox. The figure shows the case on the DOLLY instrument. On the GPD instrument, additional indications about the temperature of the Variox will be displayed as the Variox is also controlled by the LabView application.

When modifying the temperature setpoint a second dialog will appear with the currently set and the modified setpoint, the temperature range and time for the stability criterium. The values can be modified in the table and changes will be applied by pressing the button **OK**.

|                                 | Currently set | Modified |
|---------------------------------|---------------|----------|
| Heliox Temperature [K]          | 3.000         | 3.000    |
| Temperature Range [K]           | 0.1           | 0.1      |
| Time in Temperature Range [sec] | 120.0         | 120.0    |

Figure 2.22: Second dialog to modify the temperature setpoints.

#### 2.1.5.6.3 Configuring the MIDAS front-end

The Oxford Instrument LabView application controls the Heliox insert and also the Variox cryostat on the GPD instrument. This application controls the needed temperature controllers (ITC 503's). During normal operation, the user controls the temperature of the cryostat and/or insert through a MIDAS fron-end process, which communicates with the LabView application. This MIDAS front-end is fully integrated into the **deltat** GUI application. Prior to control the Varix/Heliox system, the LabView application should be setup correctly and ready to communicate with the MIDAS front-end.

Ask the instrument scientist for advices.

#### Notes for the instrument scientist:

- The MIDAS front-end should be first configured to reflect the hardware used (Variox and/or Heliox). This is done by changing the values of some variables in the ODB:
  - /Equipment/tempvariox/Settings/Devices/OXFORDVARIOXout/DD/ITC Variox Used
  - /Equipment/tempvariox/Settings/Devices/OXFORDVARIOXout/DD/ITC Heliox Used

This can be performed either with odbedit or through the WEB interface, by looking at the tree:

```
– GPD:
```

http://psw404:8081/Equipment/tempvariox/Settings/Devices/OXFORDVAR↔ IOXout/DD

- DOLLY: http://psw403:8081/Equipment/tempvariox/Settings/Devices/OXFORDVAR↔ IOXout/DD
- The MIDAS front-end should then be configured to reflect the setpoints which can be changed by the MIDAS front-end. This is done by changing the values of some variables in the ODB:
  - /Equipment/tempvariox/Variables/Output[30]
  - /Equipment/tempvariox/Variables/Output[31]

This can be performed either with **odbedit** or through the WEB interface, by looking at the tree:

```
GPD:
http://psw404:8081/Equipment/tempvariox/Variables
DOLLY:
http://psw403:8081/Equipment/tempvariox/Variables
```

Alternatively, one can change these values through the WEB interface, by looking at the tree:

```
GPD:
http://psw404:8081/SC/tempvariox
DOLLY:
http://psw403:8081/SC/tempvariox
```

The Output [30] and Output [31] variables correspond to the variables ITC\_Variox\_Setpoint ↔ \_Used and ITC\_Heliox\_Setpoint\_Used, respectively

#### 2.1.5.7 Modifying other Devices

On the **Modify Devices**, when selecting another device, by hitting the button **Modify**, a dialog appears containing a table with the different parameters available for the choosen device. By clicking one of the parameters, its "demand" value can be changed in the text-editing field. Depending on the reaction speed of the device and the reading of the related front-end, the measured value will eventually reflect the new "demanded" value.

Note that if really necessary, a modification of a device is possible in the middle of a run, but the user will have to clear some warning dialogs.

| ✓ Show Device smel734                              |                                    |                |             |
|----------------------------------------------------|------------------------------------|----------------|-------------|
| Alias: Position                                    | Type: EL734                        | Name: smel734  |             |
| Last update of Demand:<br>Last update of Measured: | 2 days 22 hours 4 min<br>1 seconds | utes 1 seconds |             |
| Names                                              | Demand                             | Measured       |             |
| ANGLE                                              | 12.8                               | 12.7           |             |
| x                                                  | 14.6                               | 14.6           |             |
|                                                    |                                    |                |             |
| ANGLE Demand:                                      |                                    | 2.8            |             |
|                                                    | Close                              | ST             | OP frontend |

Figure 2.23: Example of the dialog window to modify parameters of a device. By clicking on the desired parameter in the table, the new demand value can be entered in the text-editing field.

#### 2.1.6 Modify the DAQ Electronics Settings

### 2.1.6.1 Modify TDC Settings

When using the CAEN TDC DAQ electronics, the TDC settings can be modified/seen/saved by selecting the tab **TDC Settings** to be active.

A complete description of how to setup the TDC electronics is given in the following document: MuSR Electronics: TDC

#### 2.1.6.1.1 Modify Settings:

By pressing the button **Modify Settings**, you have the possibility to modify the setup of the TDC used for the experiment (and saved in the ODB – online database). Each setup configuration is saved on a so-called setup file located on the back-end computer. These setup files are maintained by the Instrument Scientist. A setup file contains all the necessary logic as well as the histogram grouping and information on the  $t_0$  and First Good Bins.

Note that the setup files **do NOT** contain information on the resolution and time-window, which should be selected on the fly when changing the settings.

A Wizard-Tab will lead the user through the setup configuration.

On the first wizard-tab, a drop-down menu will present the available setup files for the instrument. Hopefully the names should be self-explanatory.

If you have the impression that a setup file is "screwed-up" you can always download its "master" copy which has the extension .v1190\_template and which are listed at the end of the drop-down menu.

Such "master" copies cannot be overwritten by usual users.

| CAEN TDCV1190 Se | attings <@psw403> |                           |        |
|------------------|-------------------|---------------------------|--------|
| CAEN TDCV1190 St | sttings <@psw403> | fbir_NoVeto_OnOff.v1190 🔹 |        |
| Help             |                   | < gack Next >             | Cancel |

Figure 2.24: The first wizard tab will provide a choice for the available setup files.

The next wizard will appear only if an ON/OFF (Red/Green) mode has been defined in the setup file of the TDC electronics. This wizard will display the ON and OFF channels as defined in the choosen setup file. Do NOT change these setting unless you know what you are doing....

For example, on the figure, one sees that the channel #8 is the ON channel and that the channel #9 is the OFF one.

|   | nannel | On Channel Name | SwitchingTimeInterval | Off Channel | Off Channel Name | SwitchingTimeInterval |
|---|--------|-----------------|-----------------------|-------------|------------------|-----------------------|
| ( | 8      | On              | 0                     | 9           | Off              | 0                     |
|   |        |                 |                       |             |                  |                       |
|   |        |                 |                       |             |                  |                       |
|   |        |                 |                       |             |                  |                       |
|   |        |                 |                       |             |                  |                       |
|   |        |                 |                       |             |                  |                       |
|   |        |                 |                       |             |                  |                       |
|   |        |                 |                       |             |                  |                       |
|   |        |                 |                       |             |                  |                       |
|   |        |                 |                       |             |                  |                       |
|   |        |                 |                       |             |                  |                       |

Figure 2.25: Wizard-tab displaying the ON/OFF channels if present in the setup file. Note that this wizard-tab will not be displayed if no ON/OFF channels are present.

On the next wizard-tab, you will have a list of the seleted histograms.

The first column indicates the channel number of the TDC, the second shows the internal histogram names of these histograms, the third column signals whether one of these histograms is added to another one. Finally the last colums reports the names of the saved histograms.

Do NOT change these setting unless you know what you are doing ....

For example, on the figure, one sees that the channel #9 is stored internally on the histogram "R\_ext", and that it is added to the internal histogram "R\_int" to finally be saved under the name "Rite" of the data-file.

| Channel    | Histogram  | Add To  | Saved Histograms |  |
|------------|------------|---------|------------------|--|
| X 2        | K F_out    |         | Forw             |  |
| <b>K</b> 4 | 🗙 Back     |         | Back             |  |
| 6          | 🗙 Left     |         | Left             |  |
| K 7        | X Rite     |         | Rite             |  |
| K 14       | K F_center | X F_out | Forw             |  |
|            |            |         |                  |  |

Figure 2.26: This wizard-tab will ask you for a confirmation of the histograms to be saved and added.

The next wizard-tab is normally the only wizard-tab which will require some inputs from your side:

- you can choose the format of the output file (so far only PSIBIN format available...).
- you can choose the bin resolution of the saved histograms (multiple of 0.1953125 ns/channel which is the base resolution of the TDC). Remember that for the usual MuSR instruments (at the moment GPD, GPS and LTF) a resolution lower than 3 (i.e. 3 x 0.1953125 = 0.5859375 ns) does not make any sense as the detectors have intrisically a worse resolution.
- the third input is the length of the data-window. It can be entered in bin units (remember that the bin unit is choosen above), in TDC units (i.e. in multiple of 0.1953125 ns) or more easily in microseconds. When an input with given units is performed, the corresponding values on the other units are calculated. Usually, only data-window of 10 or 5 microseconds are used.
- The next input defines the pileup-window with respect to the data-window. Do NOT change this setting unless you know what you are doing....
- The final setting defines the Last Good Bin with respect to the data-window. It is strongly adviced to leave this setting ON as the Last Good Bin will be automatically calculated.
- A dialog box containing information about the total number of bins may appear when going toward the 4th wizard-tab.

| CAEN TDCV1190 Settings <         | @psw403>                   |                                        |                |
|----------------------------------|----------------------------|----------------------------------------|----------------|
| General Settings                 |                            |                                        |                |
| Data format is PSIBIN 👻          |                            |                                        |                |
| TDC bin resolution is 0.19531 ns | /channel                   |                                        |                |
| Bin resolution in saved Histogra | ms 3:0.585938 ns/channel 💌 |                                        |                |
| Data window 17066 bir            | units 51200 TDC units      | 10.000000 usec                         |                |
| 🕱 Pileup Window is Data Windov   | v + 0.5usec                | Last Good Bin is Data Window - 0.01use | ec             |
| Pileup Window                    |                            |                                        |                |
| Pre Pileup window                | 17920 bin units            | 53760 TDC units                        | 10.500000 usec |
| Post Pileup window               | 17920 bin units            | 53760 TDC units                        |                |
| Help                             |                            | < Back                                 | Next > Cancel  |

Figure 2.27: On this wizard-tab, the time window and the time resolution can be changed.

On the next wizard-tab, the time-zero, first good bin and last good bin of the histograms can be set.

- The values can be given either in 'bin units' (resolution depending of the choosen binning) or in 'TDC units' (representing 0.1953125 ns/channel light grey columns).
- Usually these values do not need to be changed as the time-zero, first good bin values are rather fixed in TDC units and the last good bin will usually automatically depend on the time-window slected on the previous wizard-tab.
- Note that when attempting to change the TDC settings when a run is active, these options are the only one which can be modified.

|          | t0 bins | first good bins | last good bins | t0 TDC | first good TDC | last good TDC |   |  |
|----------|---------|-----------------|----------------|--------|----------------|---------------|---|--|
| F_out    | 271     | 283             | 17049          | 815    | 850            | 51148         | _ |  |
| Back     | 266     | 276             | 17049          | 800    | 830            | 51148         |   |  |
| Left     | 273     | 283             | 17049          | 820    | 850            | 51148         |   |  |
| Rite     | 273     | 283             | 17049          | 820    | 850            | 51148         |   |  |
| F_center | 275     | 285             | 17049          | 825    | 855            | 51148         |   |  |
|          |         |                 |                |        |                |               |   |  |

Figure 2.28: On this 4th wizard-tab, the time-zero, first good bin and last good bin of the histograms can be set.

By going on the next wizard-tab and pressing the button Apply, the modified settings are written to the online database ODB.

If necessary, the changes can finally be saved on a TDC setup file.

Remember that the time resolution and length of the data-window are NOT written on the setup file. Therefore it is not necessary to save the file if the only changes that you performed were on these parameters.

#### 2.1.6.1.2 Look at the Settings:

By pressing the button **Show Settings** one can show the present settings used by the TDC. A short version is displayed, but an extensive list of the setting parameters can be reached by hitting the button **More...** 

| etup Parameter for   | CAEN TDCV1190              |           |  |
|----------------------|----------------------------|-----------|--|
| rontend name is TD   | CV1190 tdcv11900           |           |  |
| strument: DOL        | Y                          |           |  |
| escription: No_V     | eto                        |           |  |
| ast Set-Up File read | or written: fblr_NoVeto_On | Off.v1190 |  |
| IN Resolution: 58    | 35.9375 psec (3 TDC channe | el/bin)   |  |
| rchive interval: 3   | 00 sec                     |           |  |
| ata window: 10 u     | ısec (17066 bins)          |           |  |
| aved Histograms:     |                            |           |  |
| F_00                 | (final histo name:         | For0)     |  |
| F_01                 | (final histo name:         | For1)     |  |
| Bac0                 |                            |           |  |
| Bac1                 |                            |           |  |
| Lef0                 |                            |           |  |
|                      |                            |           |  |

Figure 2.29: The main TDC settings are display when choosing the Show Settings option. More settings are available with the More... button.

#### 2.1.6.1.3 Save the Settings:

The button Save Settings does what is says....

## 2.1.7 Getting a Warning

**MIDAS** is capable to identify some abnormal experimental conditions which could jeopardize a proper acquisition of the MuSR data.

The first front-end to detect such anomaly will trigger a **MIDAS** warning which will also be reported by the **deltat** GUI. This will trigger a pop-up window displaying the warning message. The user is free to acknowledge the warning, but it is recommended to try to understand the cause of such a warning and to possibly report (the next morning...) the problem to the instrument scientist.

| 🗙 Mida | as Alarm <@psw408>                                                                                                    |
|--------|----------------------------------------------------------------------------------------------------|
|        | Mon Apr 2 2012 09:08:18                                                                                                    |
|        | Alarm Condition : /Equipment/eblpim3/Settings/Devices/EPICSGFA/DD/Sum_NOT_in_Tolerance > 0<br>Alarm Message : PiM3 Beamline Devices not in tolerance range |
|        | Alarm Condition : /Equipment/ebvpim3/Settings/Devices/EPICSGFA/DD/Sum_NOT_in_Tolerance > 0<br>Alarm Message : PIM3 Beamline Vacuum Devices NOT open        |
|        | Check Midas Browser Messages (http://psw408:8081)!                                                                                                    |
|        | OK                                                                                                    |

Figure 2.30: Example of warning displayed on a pop-up window of deltat.

#### 2.1.8 Resetting the Run State (being stuck with Run CHANGING)

If the MIDAS Setup command is invoked to edit the ODB database the variable /Runinfo/Transition in process is set to the value 1. The run status changes to CHANGING.

The run state may then not be changed before the variable /Runinfo/Transition in process is reset to zero! As a consequence, no run may be started until the respective command in progress is correctly terminated typing exit or quit.

If you are absolutely sure that the run state is stuck to CHANGING, you may reset the variable /Runinfo/↔ Transition in process to 0 following one the possibilities shown below:

- go in the MIDAS Setup tab. If the run status is still on CHANGING a button Reset Changing will be active. By pressing it the status of the run will be reset. or
- on the data acquisition console, when logged in as user I\_musr\_tst, open a terminal window and invoke the command: reset\_changing

or

 open a terminal window on the data acquisition console and invoke the command: /usr/local/midas/midasset -h pswXXX -e td\_musr -r reset -b -1 dir group

where pswXXX is the name of the backend computer.

Note:

Before resetting "Transition in progress" to 0, make sure that the ODB database is not being edited from another window or terminal.

#### 2.1.9 Modify the Midas Setup

Note:

This section is exclusively dedicated for Intrument Scientists to perform/alter the initial setup of the database. Go ahead only if you know what you are doing.

With the tab **MIDAS Setup** you have to modify the Midas Setup by clicking the button **Start Midas Setup**. This will start the MIDASSET program which is sometimes used to access some features of the LTC temperature controller.

WARNING:

It is not possible to perform a Midas run transition (e.g. starting data acquisition) while MIDASSET is in editing mode!

## 2.2 Autorun Mode

This page described how to set an autorun sequence.

An autorun sequence can be edited from the **deltat** and will be saved on the back-end computer with the extension ".seq".

The following typographic convention is adapted in this manual.

- < . . . > represents an mandatory argument.
- [<...>] represents an optional argument.
- <...>|<...> represents a choice between different arguments.

In the following, we will describe how to:

- Edit an Autorun Sequence
- Syntax of an Autorun Sequence
- Controlling an Autorun Sequence

### 2.2.1 Edit an Autorun Sequence

To edit an autorun sequence, the tab Run Control should be active.

By pressing the button **Edit** Sequence in the Autorun Sequence box a dialog to choose a run sequence file (extension ".seq") will appear. It is possible to choose an existing file or give a new filename. Once choosen the file will appear in an editor window.

When the user is finished with the writing of the sequence, the sequence can be verified and saved. After verification, warnings will appear in green within the script and errors will appear in red.

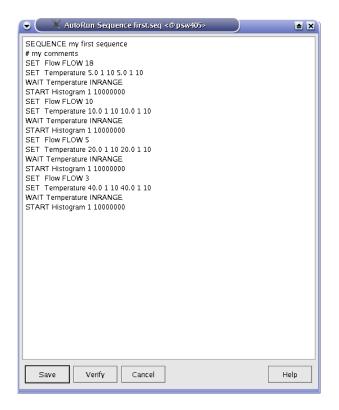

Figure 2.31: Editor window containing the file to be edited. Once the editing is finished, the user has the possibility to verify the autorun syntax, and save the file.

#### 2.2.2 Syntax of an Autorun Sequence

To write an autorun sequence, a set of standard commands are available and decribed in the following sections. These comands can be used to:

- SET command -- Modifying a Device
  - SET command for temperature controllers
    - \* Syntax for LTC20/21, for LakeShore 340 and for CryCon TC44
    - \* Syntax for AVS46 (LTF)
    - \* Syntax for the Variox Cryostats
  - SET command to set an experiment magnet
    - \* Setting an Experiment Magnet on GPS, DOLLY and GPD
    - \* Setting the superconducting magnet on LTF
  - SET command for other devices
- START (and STOP) command

- WAIT command
  - Wait a given Amount of Time
  - Wait for reaching Device Specific Condition
- Change Run Titles
- Document the Autorun Sequence
- 2.2.2.1 SET command -- Modifying a Device

To modify the parameters of a device, the command **SET** should be used. We will differentiate the use of the **SET** for three categories of devices:

- SET command for temperature controllers
  - Syntax for LTC20/21, for LakeShore 340 and for CryCon TC44
  - Syntax for AVS46 (LTF)
  - Syntax for the Variox Cryostats
- · SET command to set an experiment magnet
  - Setting an Experiment Magnet on GPS, DOLLY and GPD
  - Setting the superconducting magnet on LTF
- · SET command for other devices

#### 2.2.2.1.1 SET command for temperature controllers

### 2.2.2.1.1.1 Syntax for LTC20/21, for LakeShore 340 and for CryCon TC44

As these temperature controllers can control different heating loops, depending on the specific setup, the parameters for both loop may be needed. The parameters are the setpoint and tolerance in Kelvin, as well as the required stability time for the temperature to be within the tolerance.

SET <alias>|<equipment name> <control-loop 1 parameters>|<control-loop 2 parameters>

where <control-loop N parameters> = <setpoint><tolerance><stability-time>

#### Examples:

Setting the main Cryostat Temperature (2-loops mode):

SET Temperature 100.0 1.0 60 100.0 1.5 30

The same action for the 2nd-port Cryostat Temperature (2-loops mode):

SET Temperature\_2nd\_Port 100.0 1.0 60 100.0 1.5 30

where:

Temperature or Temperature\_2nd\_Port represent the aliases for the respective temperature controller frontends,

- 100.0 represents the new setpoint in Kelvin for the first heating loop,
- 1.0 represents the tolerance in Kelvin for the first heating loop,
- 60 represents the time that the first temperature needs to stay within the tolerance to be considered "in range",
- 100.0 represents the new setpoint in Kelvin for the second heating loop,
- 1.5 represents the tolerance in Kelvin for the second heating loop,
- 30 represents the time that the second temperature needs to stay within the tolerance to be considered "in range".

Note that the autorun sequence does NOT wait for the "in range" conditions to be fulfilled prior to go to the next autorun sequence command. If the user wants to wait for the "in range" conditions, a WAIT command (see below) has to be included as next command (or where needed).

• Setting the main Cryostat Temperature (1-loop mode):

SET Temperature 100.0 1.0 60

where:

- Temperature represents the alias for the temperature controller frontend,
- 100.0 represents the new setpoint in Kelvin,
- 1.0 represents the tolerance in Kelvin,
- 60 represents the time that the temperature needs to stay within the tolerance to be considered "in range".

#### Note:

Note that the SET does solely set the parameters, but does not actually wait for the temperature to be in the defined tolerance for the defined time. To be sure to have a temperature within the tolerance, the user should also specify the command WAIT (see section Wait for reaching Device Specific Condition) after the SET command.

#### 2.2.2.1.1.2 Syntax for AVS46 (LTF)

The temperature control on the LTF is done in 2 steps (first without Integral parameter, then with). The PID parameters and allowed temperature range will depend on the mode of operation of the dilution fridge (for example with or without mixture). The mode of operation of the dilution fridge is set by the instrument scientist (see Section Temp. Controller AVS46 (LTF)).

Different parameters have to be specified in the aurorun sequence:

SET <alias><equipment name> <setpoint><tolerance 1><stability-time 1><tolerance 2><stability-time 2>

where <tolerance 1> and <stability-time 1> represent the tolerance in Kelvin and waiting time in seconds for the first control step (without I parameter), and <tolerance 2> and <stability-time 2> represent the tolerance in Kelvin and waiting time in seconds for the second control step (with I parameter)

#### Examples:

• Setting the temperature to 100 mK:

SET Temperature 0.1 0.02 180 0.01 240

where:

- Temperature represents the alias for the temperature controller frontend,
- 0.1 represents the new setpoint in Kelvin,

- 0.02 represents the tolerance in Kelvin for the first control step (without I parameter),
- 180 represents the time that the temperature needs to stay within the tolerance prior to go to the second step of the control process (in this example, the temperature has to stay 180 sec. between 0.08 and 0.12 K).
- 0.01 represents the tolerance in Kelvin for the second control step (i.e. with I parameter),
- 240 represents the time that the temperature needs to stay within the tolerance to be considered "in range" (in this example, the temperature has to stay 240 sec. between 0.09 and 0.11 K).

Note that the autorun sequence does NOT wait for the "in range" condition to be fulfilled prior to go to the next autorun sequence command. If the user wants to wait for the "in range" conditions, a WAIT command (see below) has to be included as next command (or where needed).

• If the temperature should not be set in two steps, the values 0.0 and 0 have to be entered respectively for the tolerance and waiting time of the first step. (Note that this procedure to change temperature should normally NOT be used).

SET Temperature 0.1 0.0 0 0.01 240

• Note that if the difference between the present setpoint and the new setpoint is less than 20 mK, the temperature control is done in a single step, irrespective of the tolerance and waiting time values of the first step. (Note that this also apply if the I parameter is 0 in the PID table).

2.2.2.1.1.3 Syntax for the Variox Cryostats

The GUI **deltat** and the MIDAS data acquisition system allow the users to control the LabView application controlling the Oxford Instrument Variox Cryostats. As explained in section Variox/Heliox Cryostats the setup has to be performed on the LabView application prior to control it from the **deltat** application.

SET <alias>|<equipment name> <Variox-par.><Heliox-par.>[<NV>]|<Variox-par.>[<NV>]|<Heliox-par.>

where:

- <Variox-par.> = <setpoint><tolerance><stability-time> are the parameters for the Variox Cryostat,
- <Heliox-par.> = <setpoint><tolerance><stability-time> are the parameters for the Heliox Insert,
- <NV> is the Variox needle valve value in %. If the Variox Cryostat is in auto-needle-valve mode it will be set to manual-needle-valve mode. The option "A" will set the Variox Cryostat to auto-needle-valve mode.

Note:

- The number and type of parameters to be specified depends on the configuration of the front-end (is the Heliox or Variox setpoint requested? – See also Section Variox/Heliox Cryostats).
- Note that the SET does solely set the parameters, but does not actually wait for the temperature to be in the defined tolerance for the defined time. To be sure to have a temperature within the tolerance, the user should also specify the command WAIT (see section Wait for reaching Device Specific Condition) after the SET command.
- To reach temperatures below 4 K, the cryostat has to be put in "Low Temperature Mode", which requires some manual operations (see manual for the Variox cryostat). Hence, autorun-sequences covering both temperature range cannot be performed in one shot.
- 2.2.2.1.2 SET command to set an experiment magnet

2.2.2.1.2.1 Setting an Experiment Magnet on GPS, DOLLY and GPD

SET <alias>|<equipment name> <magnet name> <value of field in Gauss><waiting time>

Example:

SET Magnet WED 1000 60

#### where:

- Magnet represents the alias for the magnet controller frontend,
- WED represents the name of a specific magnet,
- 1000 represents the new field in Gauss,
- 60 represents the waiting time for the field stabilization. Note that this time is waited immediately after changing the field setpoint value. Therefore the user should choose a long enough waiting time to allow the field to stabilize.

#### 2.2.2.1.2.2 Setting the superconducting magnet on LTF

```
SET <alias>|<equipment name> <value of field in Tesla>[<mode>]
```

#### where:

• <mode> represents the mode ('P'=persistent or 'N'=non-persistent) in which the magnet will be placed.

#### Example:

SET Superconducting\_Magnet 1.0 P

#### where:

- Superconducting\_Magnet represents the alias for the magnet controller frontend,
- 1.0 represents the new field in Tesla,
- P specifies that the magnet has to work on persistent mode.

Note that the autorun sequence will NOT WAIT that the magnet is at field prior to process the next autorun sequence command. To ensure that the magnet is at field prior to start a run, the command WAIT has to be invoked:

WAIT <alias>|<equipment name> ATFIELD [<max-interval>]

#### where:

• <max-interval> is the maximum waiting time in seconds.

#### Example:

```
SET Superconducting_Magnet 1.0 P
SET Temperature 0.5 0.02 60 0.1 240
WAIT Temperature INRANGE 3600
WAIT Superconducting_Magnet ATFIELD
```

where: the first command sets the field (without waiting), the second command sets the temperature (without waiting), the 3rd and 4th commands wait, respectively, for the temperature to be in range and for the field to be at the setpoint. For the temperature waiting process, the maximum waiting time has been specified to be 3600 s. Note that the maximum waiting time parameter should NOT be specified for the LTF superconducting magnet!

See also section WAIT command .

#### Generated on Fri Jun 12 2015 15:21:35 for MuSR Graphical User Interface: deltat by Doxygen

#### 2.2.2.1.3 SET command for other devices

#### Syntax:

SET <alias>|<equipment name> [<device specific arguments>]

#### Note:

Any device not being shown in the **Modify Device** list (except TDC and Experimental Magnets) may not be set in the autorun sequence. Use **Show** or **Modify** in the **Modify Device** tab to find out about currently valid Aliases, Names and Parameter Names.

The examples given below refer to the GPS aliases.

#### Examples:

· Setting an helium flow:

SET Flow FLOW 2.5

#### where:

- Flow represents the alias for the flow controller frontend,
- FLOW represents the parameter to be changed,
- 2.5 represents the flow in l/min.
- · Setting a sample rotation angle:

SET Position ANGLE 130.0 30

### where:

- Position represents the alias for the rotation controller frontend,
- ANGLE represents the parameter to be changed,
- 130.0 represents the new angle.
- 30 represents the maximum optional waiting time for ANGLE (which should be longer than the time necessary to rotate the sample, especially if a run is started as next step).

Note: if waiting time is not specified, the autorun sequence will wait until ANGLE is within tolerance.

• Setting a new value for the Tube Heater:

SET Tube\_Heater I 0.230

#### where:

- Tube\_Heater represents the alias for the Tube Heater frontend,
- I represents the parameter to be changed (here the current),
- 0.230 represents the new current in Ampere.
- · Setting a new value for a beamline element:

```
SET Beamline_PiM3 FS302:SOL:2 400
```

#### where:

- Beamline\_PiM3 represents the alias for the Beamline Controller frontend,
- FS302 represents the element to be changed (here the slits in front of GPS),
- 400 represents the setpoint for this element.

#### 2.2.2.2 START (and STOP) command

To start a run in an autorun sequence, the command START should be used:

#### Syntax:

START S[CALER] <number of scaler>|<label> <limit>

#### or

START H[ISTOGRAM] <number of histogram>|<label> <limit>

#### Examples:

• Starting a run to accumulate 10'000'000 events in the histogram 1:

START Histogram 1 10000000

Starting a run to accumulate 5'000'000 events in the histogram "Forw":

START Histogram Forw 5000000

Starting a run to accumulate 3'000'000 events in the scaler 5:

START Scaler 5 3000000

As a rule, if a run was already active when an autorun sequence is started, it will be stopped. The users can nevertheless keep the running run and incoporate it in the autorun sequence by using the command **STOP** as the first command in the autorun sequence: :

#### Syntax:

STOP S[CALER] <number of scaler>|<label> <limit>

#### or

STOP H[ISTOGRAM] <number of histogram>|<label> <limit>

#### Example:

• Stopping a run, already running before the autorun sequence is started, after an accumulation of 10'000'000 events in the histogram 1:

STOP Histogram 1 10000000

#### 2.2.2.3 WAIT command

2.2.2.3.1 Wait a given Amount of Time

There is the possibility to make the autorun sequence process wait a given amount of time before proceeding with the next command:

#### Syntax:

WAIT <time in seconds>

#### Example:

· Waiting 15 minutes before proceeding:

WAIT 900

2.2.2.3.2 Wait for reaching Device Specific Condition

The autorun sequence can wait until a device has reached specific conditions. (Note: to date this command applies only to the Conductus/Neocera LTC21 Temperature Controller, to the Lake↔ Shore 340 Temperature Controller and to some beamline elements controlled by EPICS).

#### Syntax:

WAIT <alias>|<equipment name>|<interval [sec]> [<device specific arg>] [<max interval>]

#### Examples:

· Waiting that the temperature of the main Cryostat is in range

WAIT Temperature INRANGE

· Waiting that the temperature of the Cryostat at the second port is in range

```
WAIT Temperature_2nd_Port INRANGE
```

· Terminate waiting if temperature is still not in range after 1 hour

```
WAIT Temperature INRANGE 3600
```

 Waiting that the LTF superconducting magnet is at field: Note that this command is only available for the LTF magnet.

WAIT Superconducting\_Magnet ATFIELD

#### Notes:

- If the stability-time parameter for a temperature controller is set to 0, the WAIT ... INRANGE command wait until the temperature is within the tolerance and then immediately proceeds.
- If the tolerance parameter for a temperature controller is set to 0, the WAIT ... INRANGE command does not wait for this temperature to be within the tolerance.

#### 2.2.2.4 Change Titles

The titles for a run can be modified from the autorunsequence with the command **TITLE**:

### Syntax:

TITLE S[AMPLE]=<text> F[IELD]=<text> T[EMP]=<text> O[RIENT]=<text> C[OMMENT]=<text>

Note that normally the field, temperature and orientation entries are automatically changed when they have been modified by the command **SET** or if they have been changed interactively. **Example:** 

· Changing the comment entry

TITLE C=This is just a test

 Note that the character "#" has a special meaning in the autorun sequence (signalling a comment) and should NOT be used in a title!

#### 2.2.2.5 Document the Autorun Sequence

Lines of the autorun sequence file beginning with "#" are considered as comments. Similarly, the text input after a character "#" on any line is considered solely as comment.

The command **SEQUENCE** is usually placed at the top of the script and define the title of the autorun sequence. This title is displayed for example in the status window of the autorun sequence (see section Status of the Autorun Sequence).

## 2.2.3 Controlling an Autorun Sequence

#### 2.2.3.1 Starting an Autorun Sequence

When the tab **Run Control** is active, an autorun sequence can be started by pressing the button **Start Sequence** (in the **Autorun Sequence** box). A first dialog will appear giving the choice to select the appropriate autorun sequence file.

Once the autorun sequence is started, the run information on the main window will indicate that an autorun is running.

| 👻 🦳 🗙 Delta                                                                   | t Run Control                                                | psw403 td_                                   | musr <@psw403                                                           | >)                                                                             |           |
|-------------------------------------------------------------------------------|--------------------------------------------------------------|----------------------------------------------|-------------------------------------------------------------------------|--------------------------------------------------------------------------------|-----------|
| <u>F</u> ile <u>H</u> elp                                                     |                                                              |                                              |                                                                         |                                                                                |           |
| Instrument D<br>Run ACTIV<br>Present Ru<br>Autorun:<br>PTA Mode<br>Start Time | /E **AUT)<br>in: 9947<br>test1.s<br>: fbudr_:                | DRUN**<br>eq<br>1.25_10<br>≥ Apr 18 16:30:12 | Sample:<br>Temperature:<br>Field:<br>Orientation:<br>Run Title:<br>2006 | Test<br>141.000K<br>100G<br>powder<br>Testing autorun se                       | quence    |
|                                                                               | pTA Status<br>se Run<br>p Run<br>o Run<br>I Run<br>Run Title | pTA Settings                                 |                                                                         | Exp. Magnets<br>Sequence<br>2 Sequence<br>2 Sequence<br>3 Status<br>3 Sequence | MIDAS • • |

Figure 2.32: Main window indicating that an autorun sequence is active (note the \*\*AUTORUN\*\* indication at the top of the window). Note also that the interactive button (as Stop Run, etc...) are in the autorun mode only active when a run is active.

#### 2.2.3.2 Status of the Autorun Sequence

In addition to the indication on the main window, the status of an autorun sequence can be observed when pressing the button **Status** in the **Autorun Sequence** box. An additional window will appear showing the status of the Run Sequence.

| 👻 🔍 AutoRun Statu                                         | s <@psw403>                                            |
|-----------------------------------------------------------|--------------------------------------------------------|
| AutoRun is                                                | ACTIVE                                                 |
| Run Sequence File<br>Sequence Info<br>Line being executed | test1.seq<br>autorun_foo<br>2,START Histogram 1 100000 |
| Next run sequence                                         | NONE                                                   |
| Run state is                                              | ACTIVE                                                 |
| Device Type                                               | hm PTA9308                                             |
|                                                           | Histogram 1 Forward                                    |
| Limit to reach                                            | 100'000                                                |
| Current counts                                            | 0                                                      |
| Close More                                                | View Sequence                                          |

Figure 2.33: Autorun Sequence Status window showing the status of the autorun sequence.

In addition to the button **More...** giving access to more information, the button **View Sequence** opens a window where the present autorun sequence is displayed whit the line being executed highlighted in red.

| SEQUENCE autorun_<br>START Histogram 1 |       |  |  |
|----------------------------------------|-------|--|--|
| SET Position X 50.0                    | 10000 |  |  |
| SET Flow Flow 0.4<br>wait 600          |       |  |  |
|                                        |       |  |  |
|                                        |       |  |  |
|                                        |       |  |  |
|                                        |       |  |  |
|                                        |       |  |  |
|                                        |       |  |  |
|                                        |       |  |  |
|                                        |       |  |  |
|                                        |       |  |  |
|                                        |       |  |  |
|                                        |       |  |  |
|                                        |       |  |  |
|                                        |       |  |  |
|                                        |       |  |  |
|                                        |       |  |  |
|                                        |       |  |  |

Figure 2.34: View Sequence window showing the present autorun sequence with the line being executed highlighted in red.

#### 2.2.3.3 Altering the Autorun Sequence

Different actions can be taken when an autorun sequence is running. The user can:

- Stop the Autorun process: With the tab Run Control active, by pressing the button Stop Sequence. The user will be prompted whether to stop immediately or at the end of the present action.
- Proceed the Autorun process: With the tab Run Control active, by pressing the button Proceed Sequence. If the autorun sequence is waiting for a Device Specific Condition, the user will be asked

whether the waiting should be aborted. The autorun sequence will stop the present action and proceed to the next line.

• Load the "Next" Sequence: The user can choose the next autorun sequence by pressing the button Next Sequence (tab Run Control active). The user will be prompted whether to attach the "next" autorun sequence at the end of the present sequence or whether to stop the present sequence. If the second option is choosen, the user can choose whether to jump to the "next" sequence immediately or at the end of the present run.

Note:

After starting the autorun sequence, the autorun sequence will be copied into a special file. Unlike the old DAQ system, there is no direct possibility to alter just the remaining lines to be executed. To do so, the user should edit the autorun sequence file with the necessary modifications and load it, for example with the **Next Sequence** option.

## 2.3 Monitoring Parameters

The Midas slow control system monitors permanently a variety of parameters.

Some of them can be displayed as a function of time. The display option is available for some devices in the tab **Modify Devices**. By choosing a device and hitting the button **History** a browser window will appear with the corresponding history. In addition to the possibility to navigate in the "history", different time spans can be choosen. On a multi-parameter plot, a single parameter can be displayed by clicking its legend. The full plot can be recover by clicking on the title of the plot.

As much browser windows as necessary can be open.

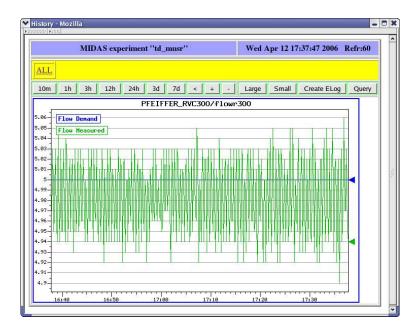

Figure 2.35: Example of history plot.

By clicking on the **All** link, all the available history display will be shown on a reduced format. A particular display can be choosen by clicking on it.

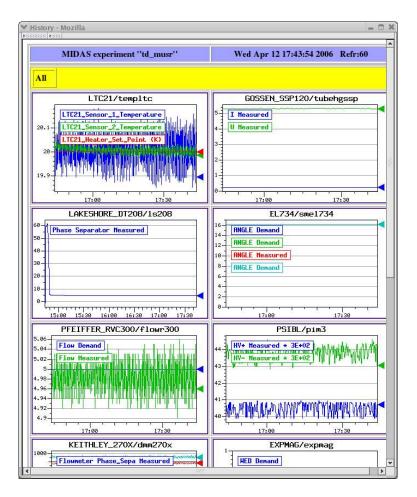

Figure 2.36: Partial vue of all the available history plots.

## **Chapter 3**

## Setting Up deltat

## 3.1 Configuration file

The deltat.set configuration file is located in the back-end computer in the directory /userdisk0/musr/exp/td↔ \_musr/deltat. It contains information on the devices which are accessible with the GUI. A typical structure is shown below:

```
INSTRUMENT GPS
#
AREA
          PIM3
GROUP
          MUSR
EXPERIMENT TD_MUSR
BEAMLINE BeamlinePiM3
# devices using muSR add ons
DEVICE HM TDCV1190 tdcv11900
#
#
  equipment type name path flags (R=readonly, M=measured, D=demand, O=omit, default=DM
                                  X=readonly when not special flag set or
#
                                   not user root or l_musr_mgr)
#
#
                                  S=fe_start/stop
#
                                  A=Analyzer_start/stop
                                  U=Update Titles
#
EQUIPMENT EXPMAG
                                          /userdisk0/musr/exp/td_musr/expmag
                                                                                 S
                          expmag
EQUIPMENT LTC21
                           templtc
                                          /userdisk0/musr/exp/td_musr/dat/ltc
                                                                                 S
EQUIPMENT PFEIFFER_RVC300 flowr300
                                                                                 S
EQUIPMENT EL734
                           sme1734
                                                                                 S
EQUIPMENT LAKESHORE_DT208 ls208
                                                                                 Μ
EQUIPMENT GOSSEN_SSP120 tubehgssp
                                                                                 S
EQUIPMENT KEITHLEY_270X dmm270x
                                          /userdisk0/musr/exp/td_musr/dat/dvm MS
                  pim3
templs0
EQUIPMENT PSIBL
EQUIPMENT LS340
                                          /userdisk0/musr/exp/td_musr/dat/ls340 S
EQUIPMENT PFEIFFER_TPG252A tpg3000
                                                                                 М
#EQUIPMENT AGILENT_E364XA agvolt0
#EQUIPMENT AGILENT_E364XA agvolt1
                                                                                  S
                                           .
                                                                                  S
                                           •
EQUIPMENT SIS3820
                         sis38200
                                                                                 SAM
                        hpx...
hvgps0
EQUIPMENT ISEG_HPX30107
                          hpx3000
                                                                                 SMDX
                                          .
EOUIPMENT HVR400
                                                                                 SMDX
EQUIPMENT CFD950
                         cfdgps0
                                          /userdisk0/musr/exp/td_musr/dat/cfd950 SMDX
# alias
                          templtc
ALIAS Temperature
ALIAS Field
                           expmag
ALIAS Position
                          smel734
ALIAS Flow
                          flowr300
ALIAS Tube_Heater
                           tubehgssp
ALIAS Temperature_2nd_Port templs0
ALIAS Beamline_PiM3 pim3
ALIAS Magnet
                           expmag
```

ALIAS Parameters\_Cryodmm270xALIAS Phase\_Separatorls208ALIAS Vacuum\_Instrumenttpg3000ALIAS VME\_Scalersis38200ALIAS HV\_Supplyhpx3000ALIAS HV\_Dividerhvgps0EOSEOS

A "#" at the beginning of a line means a comment.

For the equipment list, the type, name, path and flag need to be defined.

The name can be altered on the GUI using the alias command (where the 1st argument represents the name shown on the GUI and the 2nd represents the name of the equipment. The flag for the equipment can have the values: "S"=possibility to start and stop the front-end, "A"=possibility to start and stop the analyzer, "R"=readonly, "M"=measured, "D"=demand, "U"=update title and "O"=omit. The flag "X" puts the equipment in readonly mode when deltat is invoked without special flag or the id of the user is neither "root" nor "I\_musr\_mgr". The flag default value is "DM".